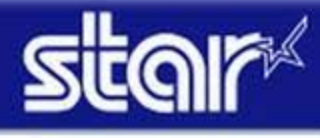

How to setup WiFi Dongle (Web Configuration)

# **How to setup WiFi Dongle (Web Configuration)**

1) Please prepare WiFi Router and Tablet or PC, and please connect them. Also, please connect Printer and WiFi Router with Wired LAN Cable.

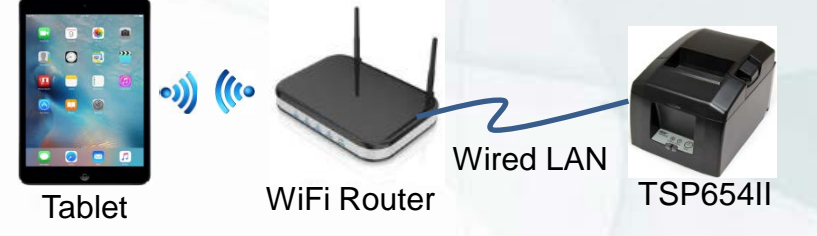

2) Install WiFi Dongle onto USB Port A of Printer. (both Wired LAN & WiFi Dongle are connected)

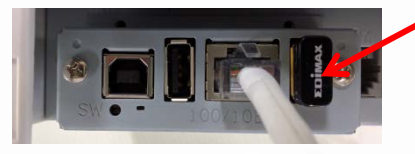

3) *Turn ON the Printer* with push "*FEED*" SW. (Self-Print) You can get 2 pages of Printer Information. And you can get IP Address of Wired LAN on the end of 2nd page.

### Ethernet Network:

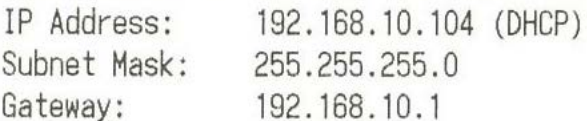

**1**

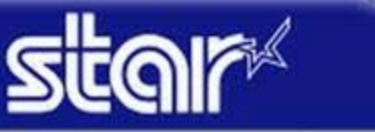

How to setup WiFi Dongle (Web Configuration)

## **How to setup WiFi Dongle (Web Configuration)**

4) Execute Browser of Tablet or PC, and put Wired LAN *IP Address*.

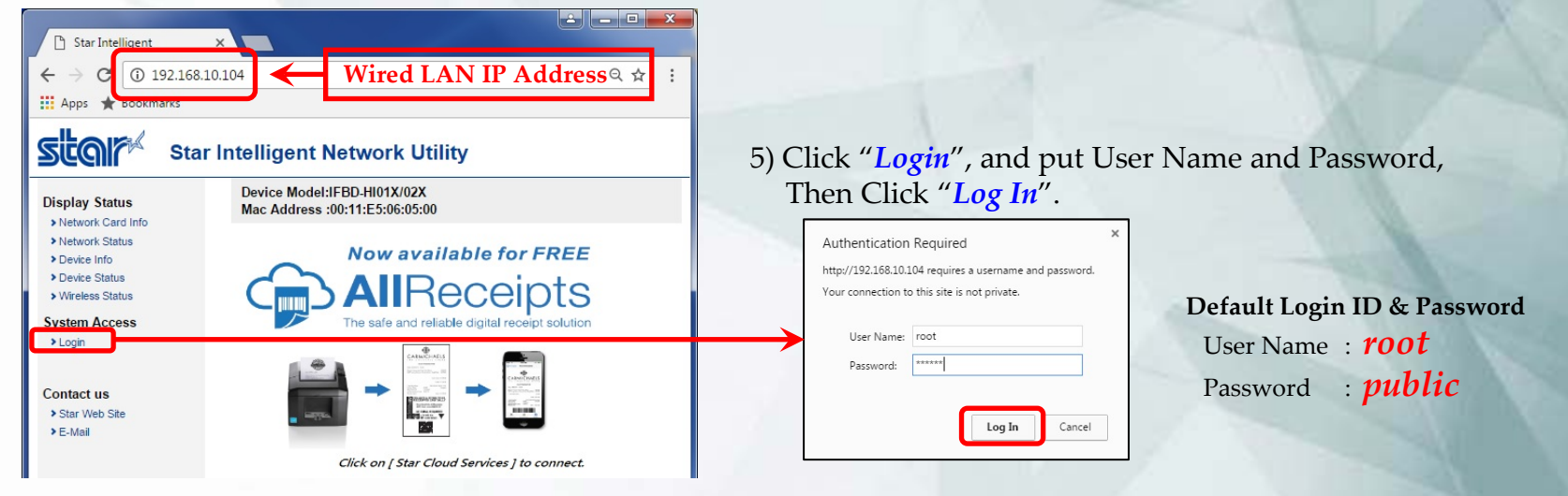

6) Select "*Wireless Connection*", then Click "Enter" of Site Survey.

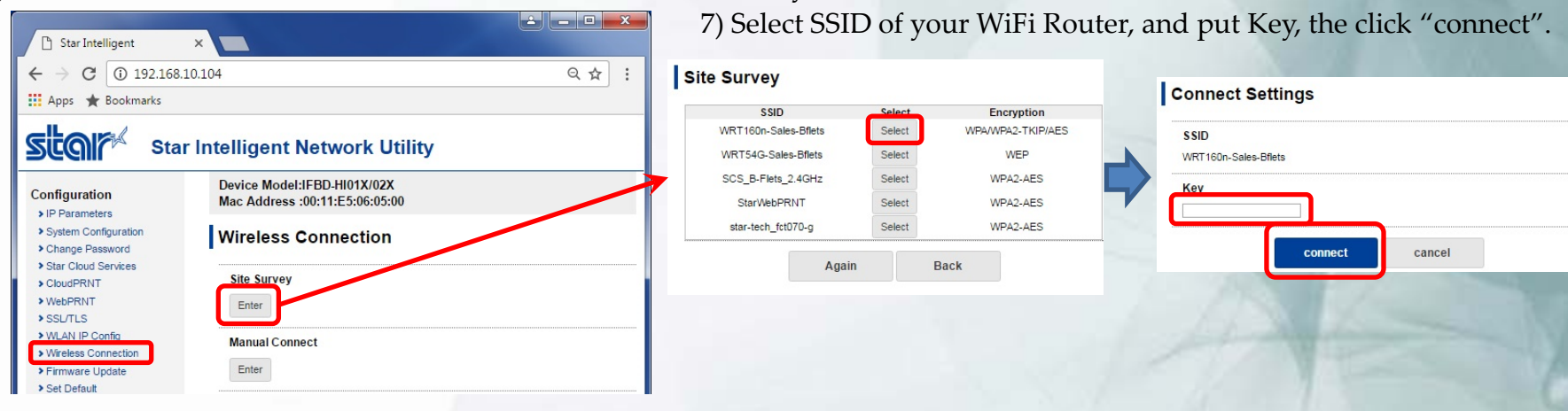

**2**

Launch Material for IFBD-HI01X/02X

How to setup WiFi Dongle (Web Configuration)

# **How to setup WiFi Dongle (Web Configuration)**

8) Click "*Save*", then Click "*execute*".

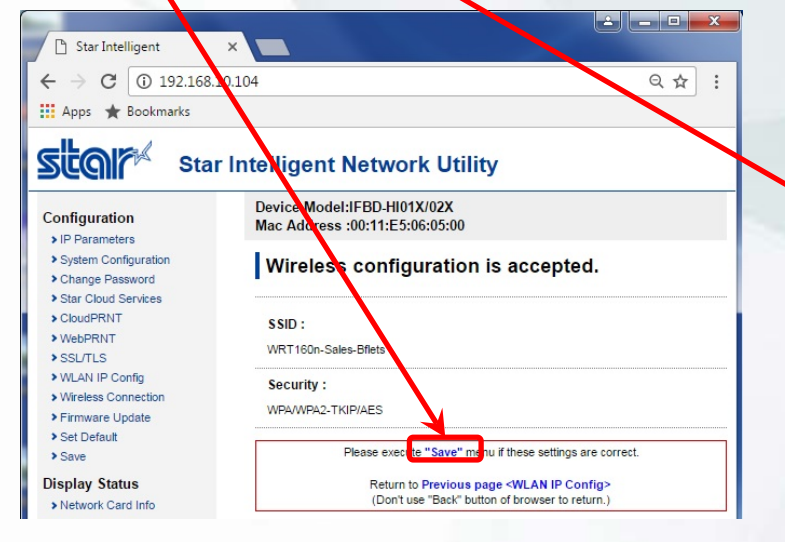

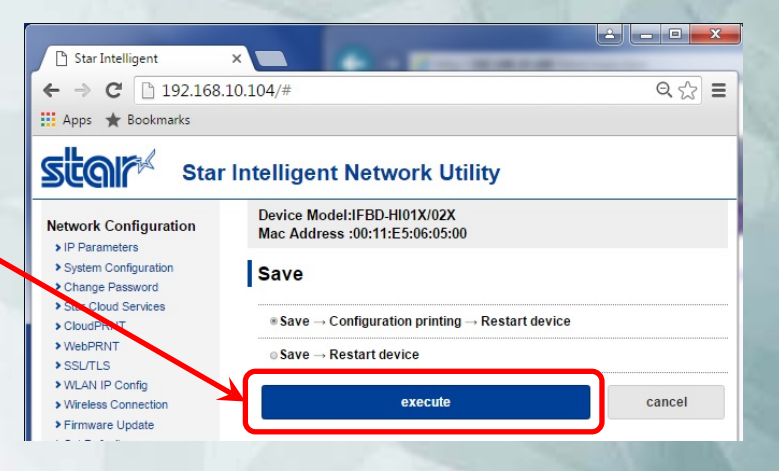

#### 9) WiFi setting is finished.

*Turn OFF* the printer power, and remove Wired LAN cable.

#### 10) *Turn ON the Printer* with push "*FEED*" SW. (Self-Print) You can confirm IP Address of Wireless LAN on the end of 2<sup>nd</sup> page.

### Wireless LAN Network:

IP Address: 192.168.10.101 (DHCP) Subnet Mask: 255.255.255.0 Gateway: 192.168.10.1

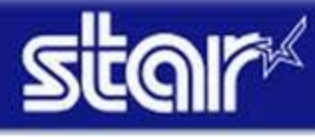

How to setup WiFi Dongle (USB Memory)

## **How to setup WiFi Dongle (USB Memory)**

- **You can set WLAN settings by using USB Memory**
	- **Procedure of WLAN setting by USB memory**
		- **1. An operator connects USB memory (FAT32 formatted) which has "***star-hix.conf***" file to printer with printer power OFF status.**
		- **2. Turn ON the printer with FEED button pushing. (Self printing is conducted.)**

**If USB memory is normally mounted, and "***star-hix.conf***" file parameter is correct, then below printing is** 

**conducted.**

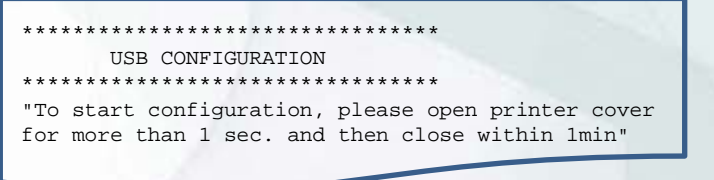

**If there is no "***star-hix.conf***" file, or "***star-hix.conf***" file parameter is incorrect, printer prints "USB configuration mode cancelled" or "Authentication Error", and setting mode is canceled.**

- **3. An operator executes printer cover open and close within one minute. If printer cover open and close is not executed within one minute, printer prints "USB configuration mode cancelled", and setting mode is canceled.**
- **4. Printer starts setting to follow "***star-hix.conf***". When it finished normally, below printing is conducted.**

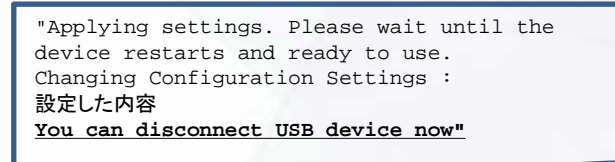

**USB memory can be taken out after this printing.**

**5. Printer reboots automatically. Then setting are changed.**

**4**

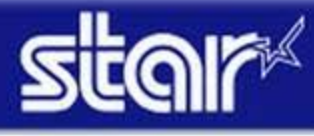

Launch Material for IFBD-HI01X/02X

How to setup WiFi Dongle (USB Memory)

### **How to setup WiFi Dongle (USB Memory)**

- **USB memory can be taken out after this printing.**
	- **Configuration file specification**
		-
		- **File name :** *star-hix.conf* (**fixed**)
			-
- 
- 
- ◆ File path **be a to accommend the state of the state of USB memory (fixed)**<br>◆ File format the state is text file. field name and value must be
	- **File format : text file, field name and value must be divided by semicolon.**

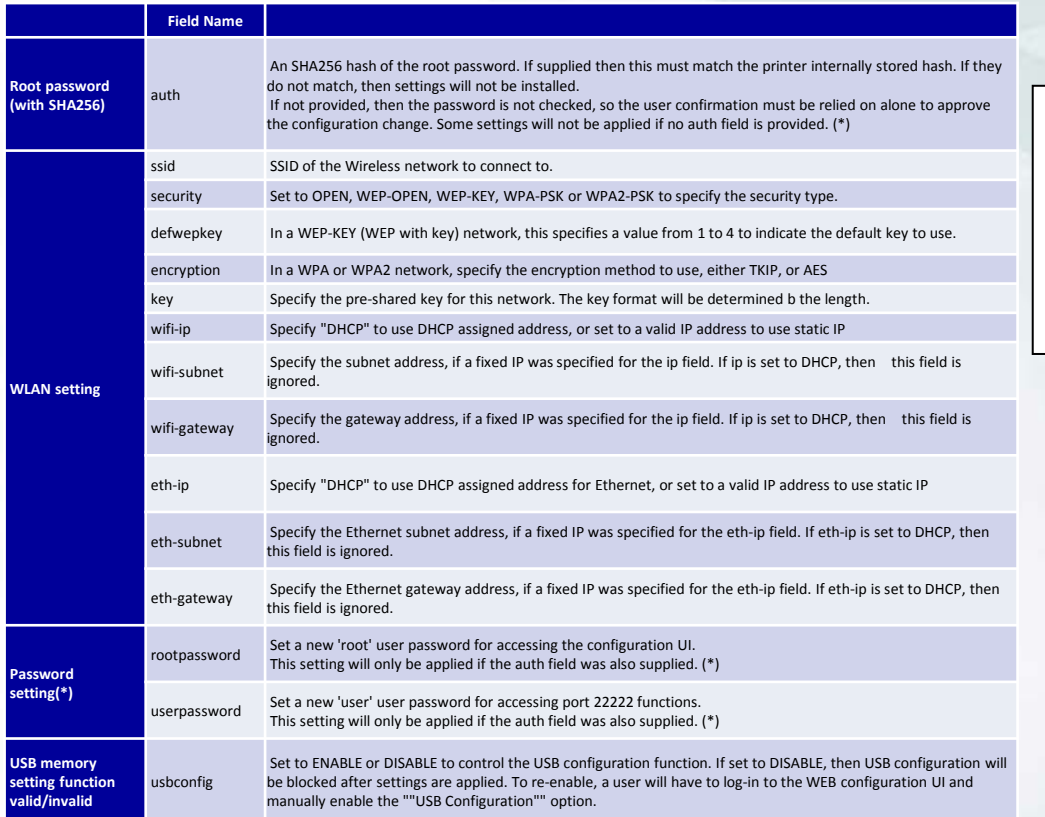

**"***star-hix.conf***" example** :

Configuration file for star-hix Configured by USB stick.

# #WifiSettings ssid: WRT160n-Sales-Bflets security: WPA2-PSK encryption: AES key: 71428246 wifi\_ip: DHCP wifi\_subnet: wifi qateway:

(\*) It is possible to change under the condition that auth parameter setting is valid.